## **HƯỚNG DẪN ĐĂNG KÝ TÍN CHỈ CHO SINH VIÊN**

*(Kèm theo Thông báo số ngày / /2014 của Trường ĐHSP Nghệ thuật tW)*

# **Bước 1: Truy cập trang web**

Vào trang web theo địa chỉ: http://**118.70.131.157**

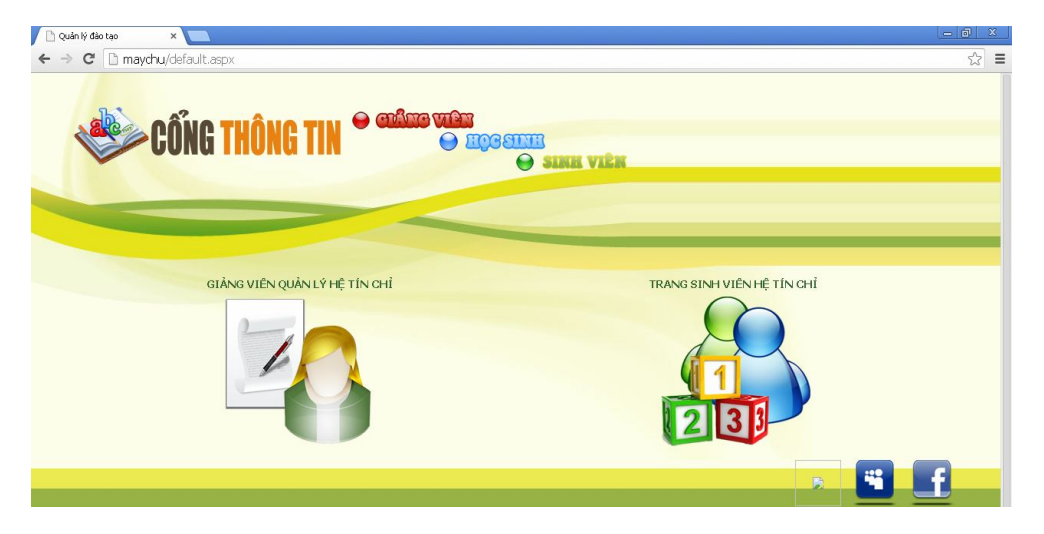

# **Bước 2: Đăng nhập**

Đăng nhập vào tài khoản là mã số sinh viên.

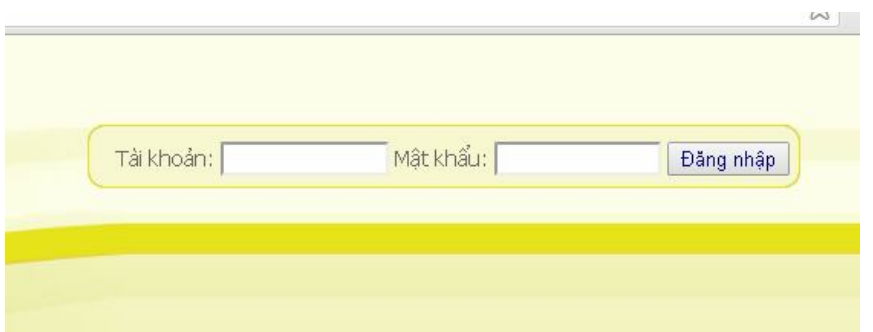

Đăng nhập thành công

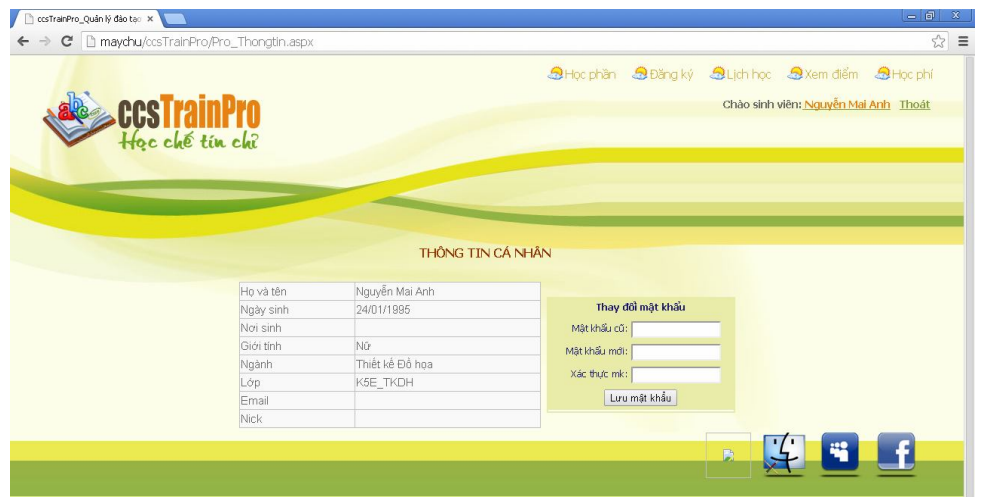

### **Bước 3: Xem chương trình đào tạo**

Chọn nút **Học phần** để xem trong kế hoạch: học kỳ này có những môn gì:

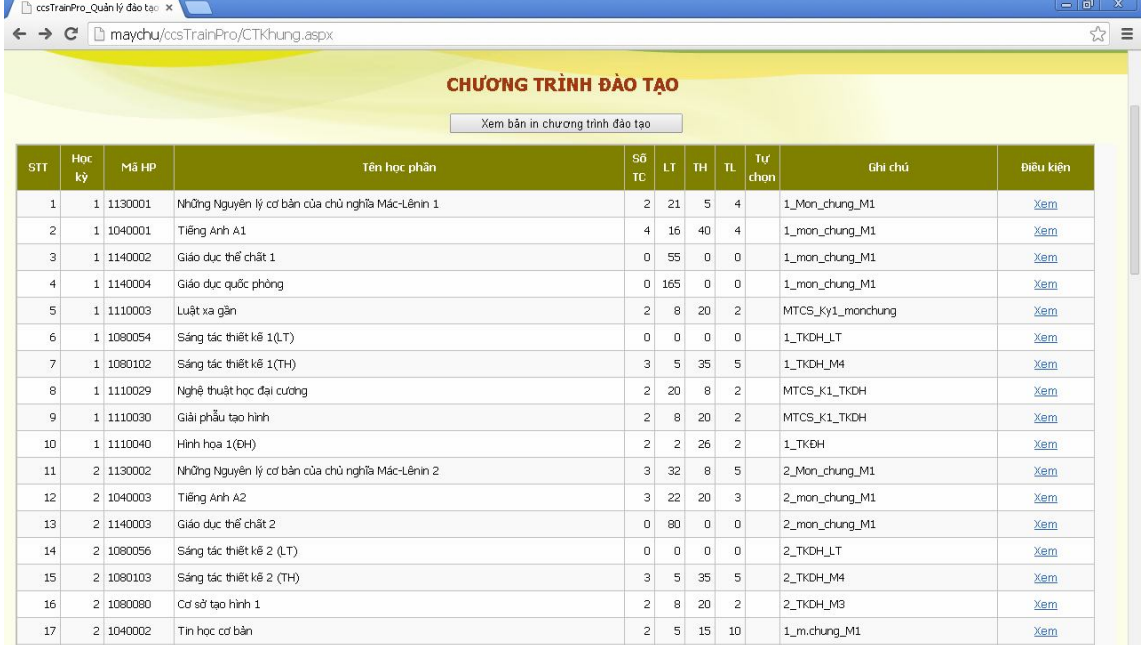

## **Bước 4: Xem thông tin đã đăng ký**

Chọn nút **Lịch học** để xem các học phần Phòng Đào tạo đã đăng ký sẵn. Sinh viên chỉ cần đăng ký các môn chung như*: Tiếng Anh, Những NLCB của chủ nghĩa Mác-Lênin, Giáo dục học,...*

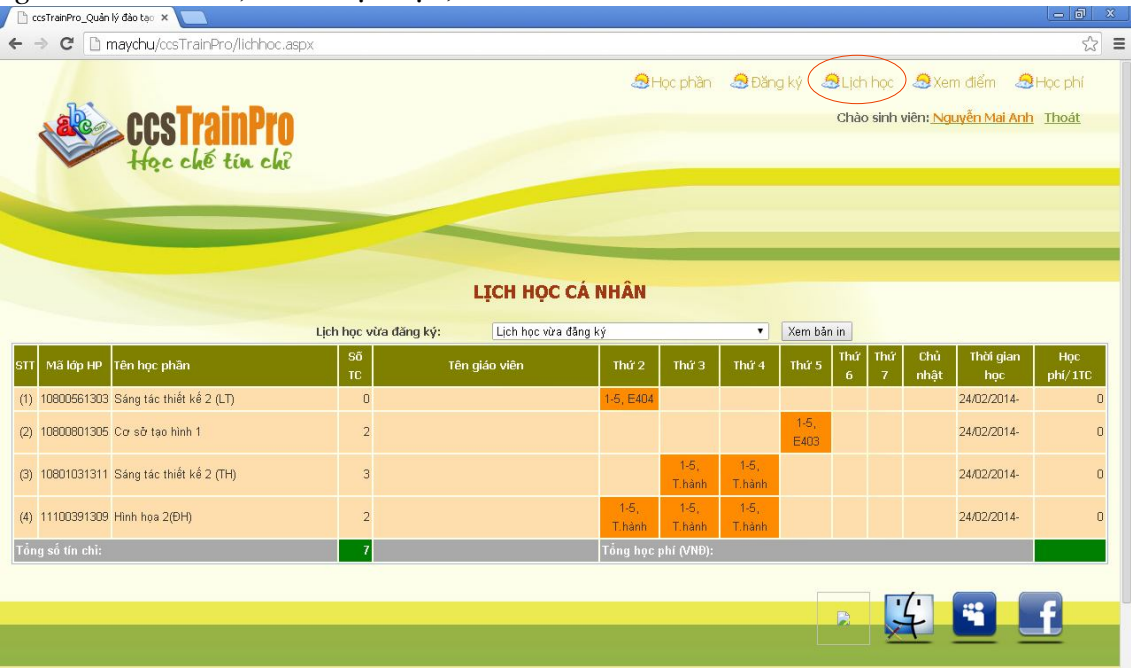

#### **Bước 5: Chọn lịch học**

Chọn mục **Đăng ký (chú ý rằng bước này chỉ chọn lớp học phần chứ chưa đăng ký, việc đăng ký chỉ thực hiện sau khi xác nhận ở bước 6)**

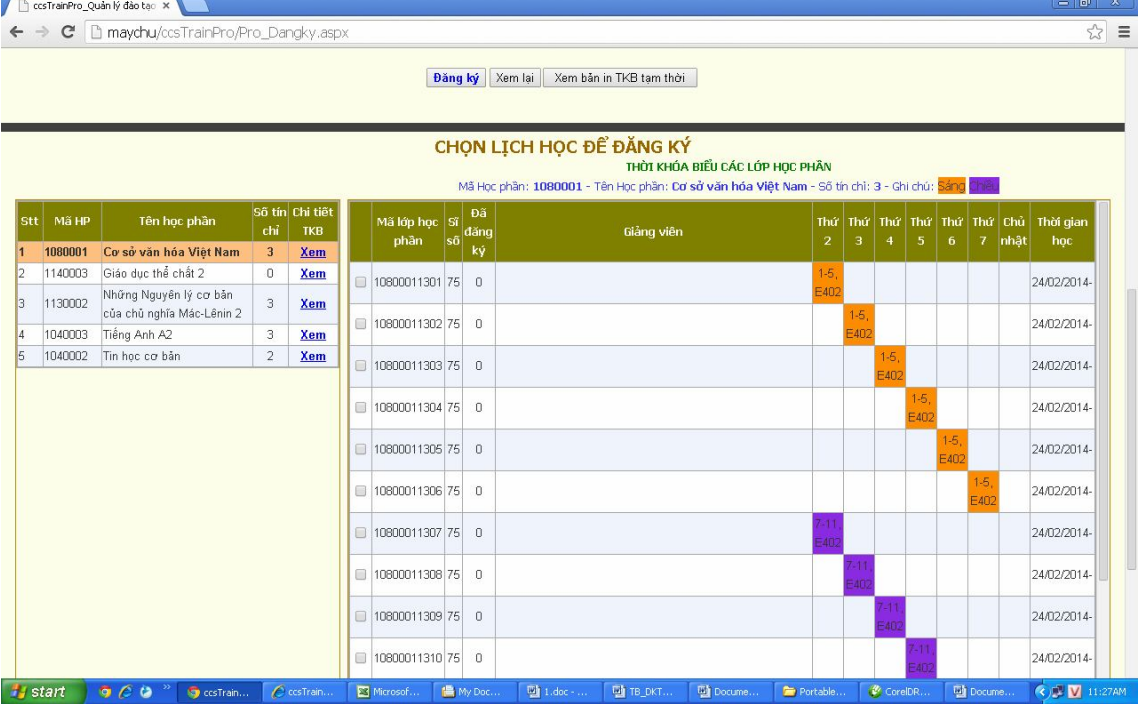

Chọn nút **Chọn lịch học** sau đó kích vào **Xem** tại Chi tiết TKB . Sau đó chọn lớp bằng cách kích ô vuông bên trái tại mục Mã lớp học phần.

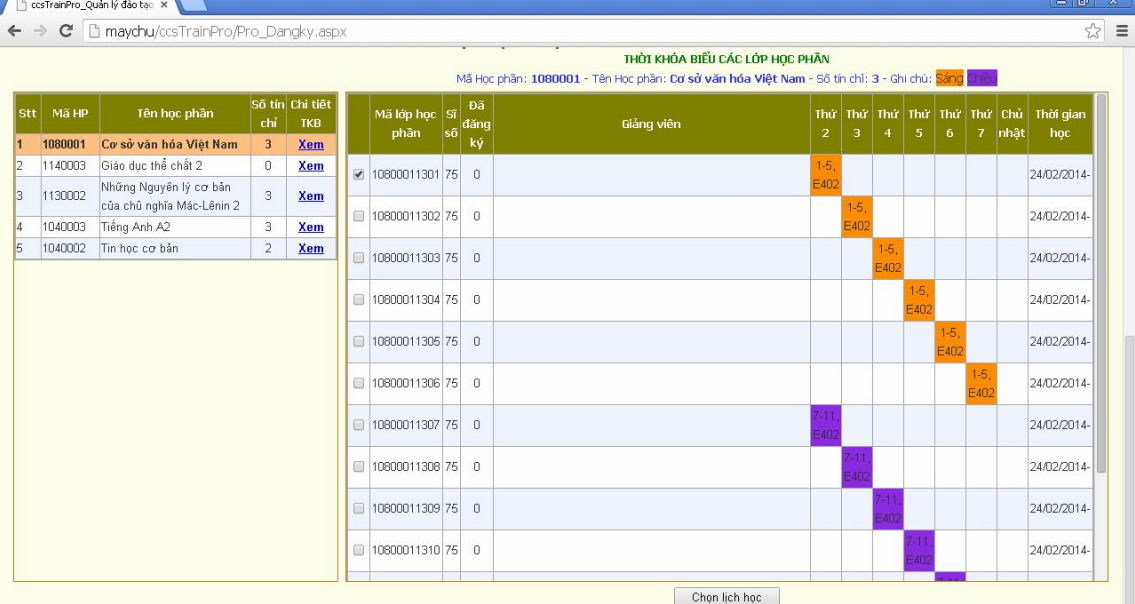

Nếu không gặp lỗi thì sẽ xuất hiện thông báo **Đã chọn thành công lớp học phần: <tên lớp học phần>**

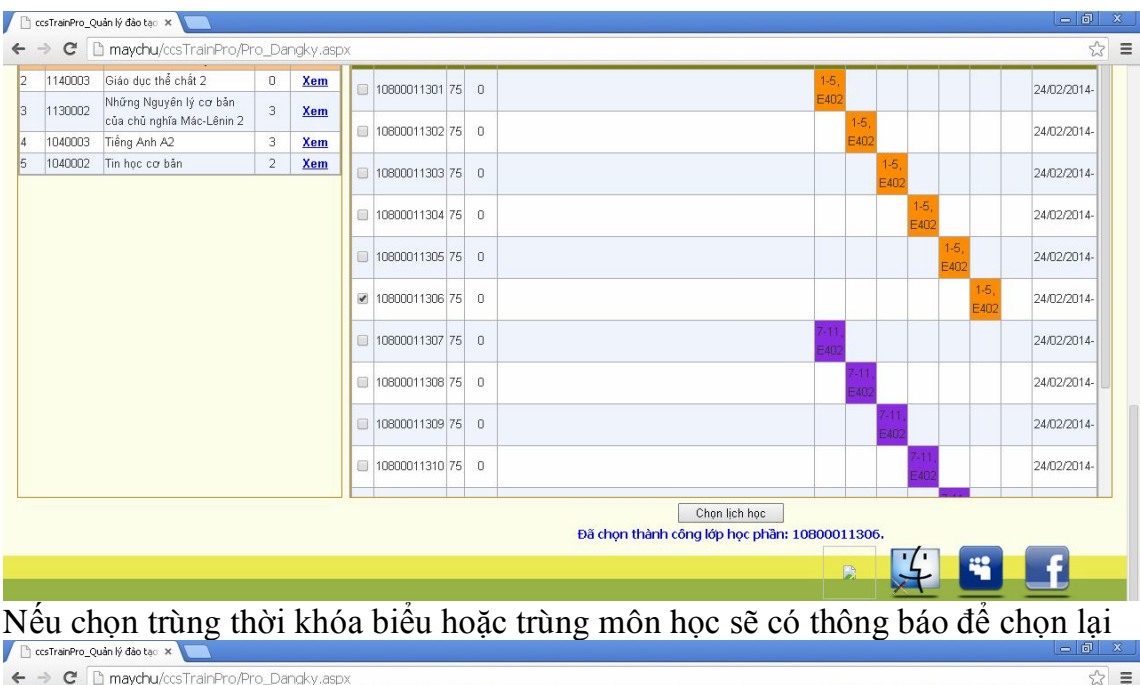

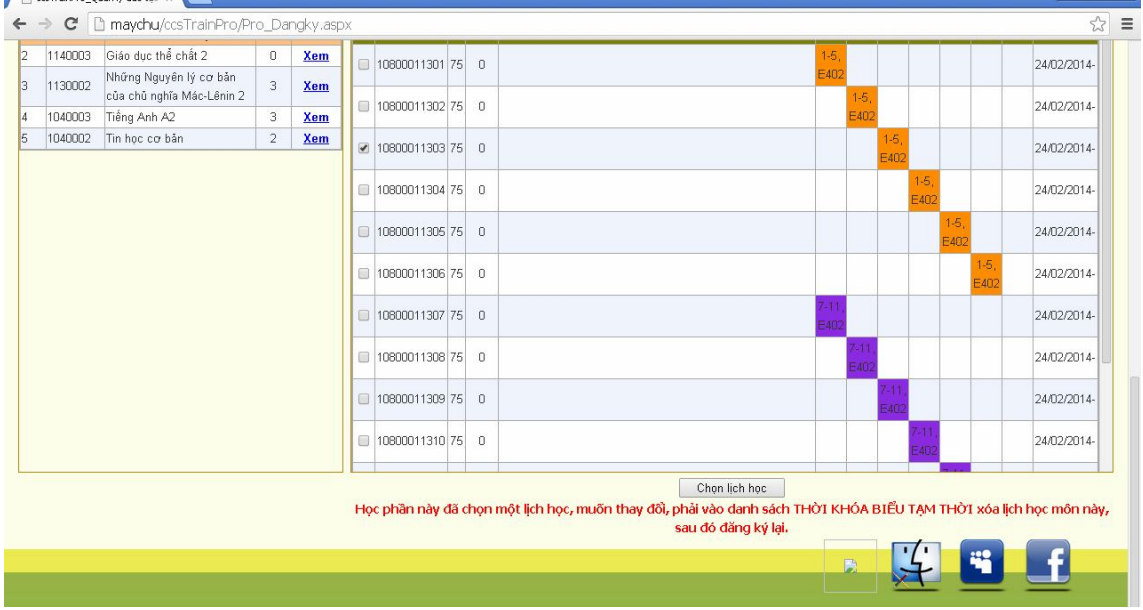

#### **Bước 6: Đăng ký**

**Sau khi chọn xong phải thực hiện thao tác đăng ký** thì việc đăng ký mới hoàn tất. Để thực hiện ta phải chọn nút **đăng ký lịch học**, sau đó kiểm tra thông tin đã chọn ở bước trước có đúng không. Nếu đúng thì chọn nút **Đăng ký** (*chú ý: những học phần mới đăng ký thêm sẽ có dấu \* phía trước số thứ tự và có màu nền khác với các học phần đã đăng ký ở các lần trước đó*).

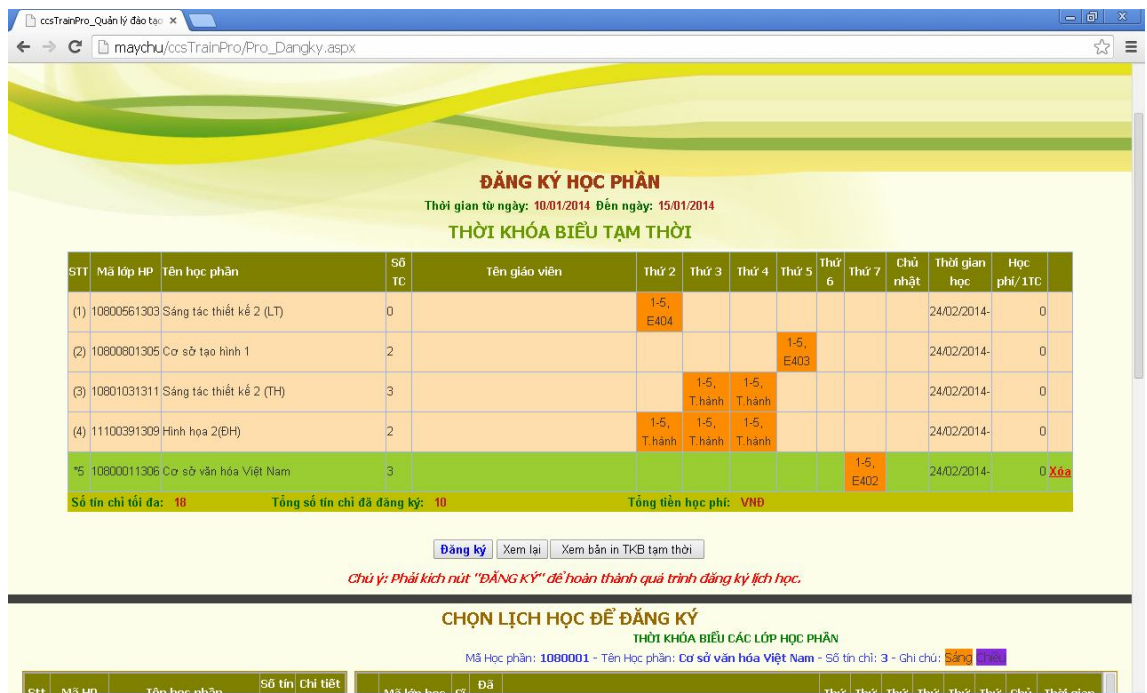

Muốn xóa học phần ta chỉ việc kéo thanh trượt về phía phải sau đó kích vào nút **xóa** trên các dòng có học phần muốn xóa.

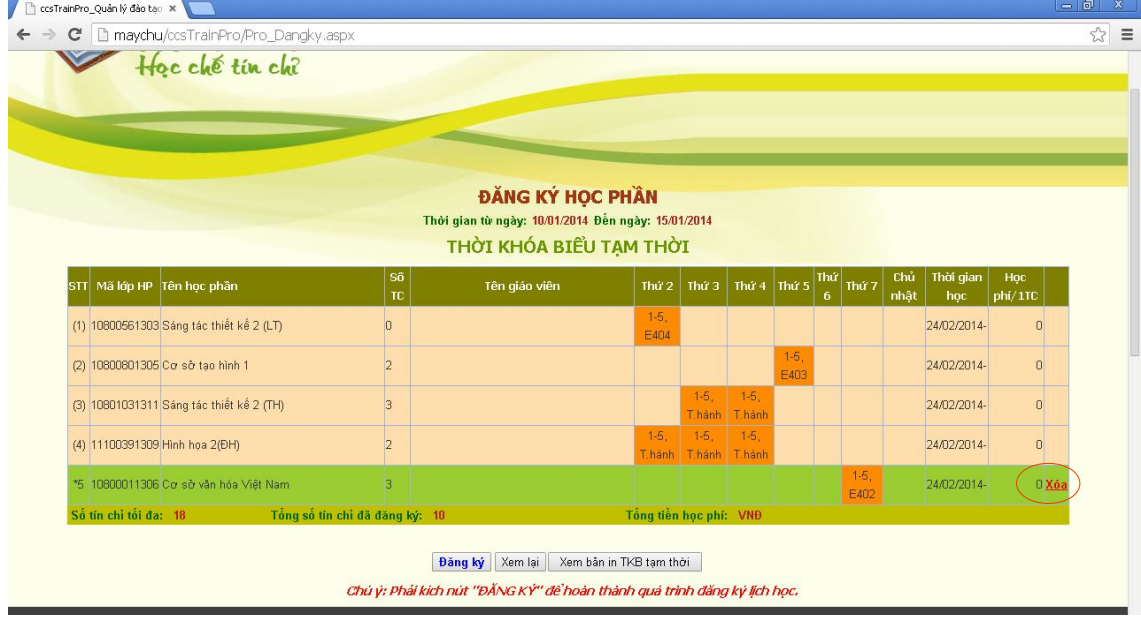

Sau khi đăng ký xong nên **xem lại** và **In TKB** ra giấy. Các bước thực hiện như sau:

- Ấn chọn lịch học.

- Chọn học kỳ (học kỳ 2 năm học 2013 – 2014 – Hệ chính quy

Kiểm tra các môn vừa đăng ký đã hiển thị trên lịch học cá nhân. Tiếp theo chọn mục Xem bản in và lưu lại.

Đăng ký xong nhớ thoát khỏi chương trình để server không bị quá tải!